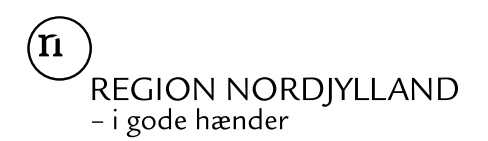

#### Region Nordjylland

Uddannelse, Læring og Ledelse Uddannelseskonsulent Christoffer Mühlendorph Knudsen Mobil 21696577 christoffer.knudsen@rn.dk

7. november 2023

**NOTAT** 

# **Udtræk i Uddannelseslæge.dk**

Dette er en guide der via eksempler sigter mod at hjælpe med at lave udtræk i systemet med fokus på at lokalisere uddannelseslægerne i Almen medicin på forskellige stadier.

Guiden vil tage sit udgangspunkt i filtrering i Uddannelseslæge.dk, samt i Excel.

Guiden vil gennemgå følgende eksempler. Ved at bruge de forskellige tips anvendt under eksemplerne burde det være muligt at trække de ønskede lister i uddannelseslæge.dk.

- 1. Introlæger i almen medicin i 2. halvår 2023 i en region og i et område
- 2. Almen medicinere i hospitalsansættelser i 2. halvår 2023 i en region/område og en bestemt dato
- 3. Almen medicinere i fase 3 i oktober 2023 i en region/område

Det skal understreges, at dette ikke er en facitliste, hvis du gør det på en anden måde, og det virker for dig, så er det superfint. Dette er en guide, til dem der skulle have udfordringer med at trække lister i systemet.

## Eksempel 1: Introlæger i almen medicin i 2. halvår 2023 i en region og i et område

Du skal være logget ind på uddannelseslæge.dk, stå i "forløbsoverblik" (som du vælger i menuen i venstre side), have sorteret på uddannelseslæger (og ikke stillinger) og trykke på knappen filtrer.

For at få en oversigt over introlæger i en given periode, i et givent speciale og indenfor Almen praksis, i et område.

Skal du (som vist på billedet til højre) indsætte tidsintervallet, specialet, uddannelsestypen og området. Du kan også godt indsætte region, men for langt de fleste (hvis ikke alle) vil området automatisk lave den geografiske inddeling.

Når jeg har anvendt dette filter, henter jeg et excel ark ved at trykke på knappen "Hente Excel" i højre hjørne, hvorved jeg har en liste.

Hvis du gerne vil arbejde videre med dataene i excel, kan du påsætte filtrer (se "Påsætning af filtrer" længere nede i dokumentet).

I dit Excel ark, har du alle introlæger, som har en stilling i systemet i den angivne periode. Det dækker også læger på barsel og anden orlov. Disse er indsat med en fraværskode i kolonne R(ESK) og de er formateret, så de har en lyserød farve, hvilket du også kan sortere på (se "Sortering i filetere" længere nede i dokumentet).

#### Eksempel 2: Almen medicinere i hospitalsansættelser i 2. halvår 2023 i en region/område og en bestemt dato  $\left\vert \text{Ar}\right\rangle \parallel$ Dato (01.10.2023) .<br>Fra

For at få en oversigt over HU læger i Almen medicin i hospitalsdelen i en given periode, skal du langt hen ad vejen gøre som anvist ovenfor. Fremfor område, skal du i stedet indtaste de relevante hospitaler. I RN har vi i systemet fem, der indgår, hvorfor alle fem er taget med her.

Hvis jeg fremfor perioden på de seks mdr. gerne vil have en liste over de aktive på en given dato. Så går jeg fra at have brug for at tidsintervallet "periode" til "dato" og indsætte den pågældende dato som vist nedenfor. Imens jeg fastholder de resterende oplysninger som vist til højre.

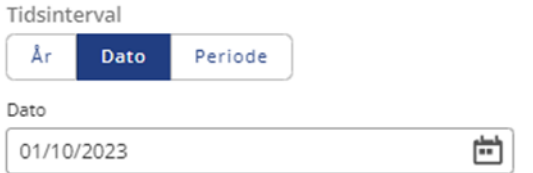

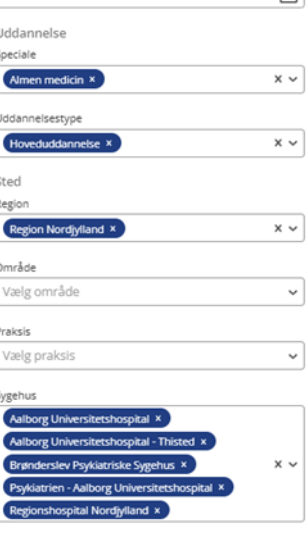

曲  $\overline{a}$ 

01/07/2023

31/12/2023

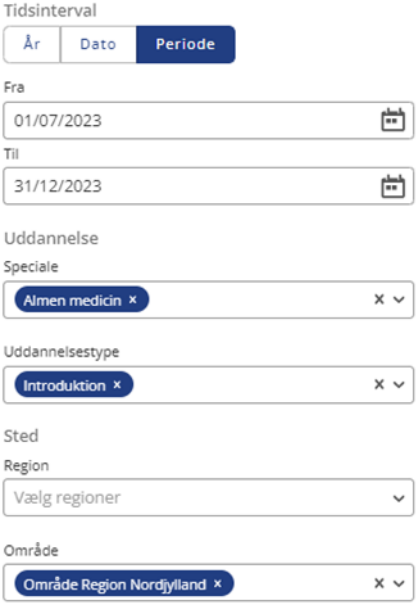

## Eksempel 3: Almen medicinere i fase 3 i oktober 2023 i en region/om-

#### råde

Der er i filtreringsmulighederne ikke mulighed for at angive fase, hvorfor der her er brug for 2 processer for at finde den ønskede liste.

Først dannes en liste over alle HU læger i Almen medicin i det ønskede område i den ønskede periode som vist på billedet til højre.

Der er herefter to muligheder.

#### **1. Lav filtreringen direkte i uddannelseslæge.dk**

*Følgende forudsætter at "hent excel" på forløbsoverblikket stillinger fungerer*

Efter den indledende filtrering skal du under "forløbsoverblik" vælge stillinger, fremfor uddannelseslæger.

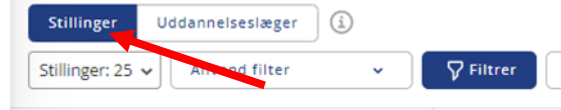

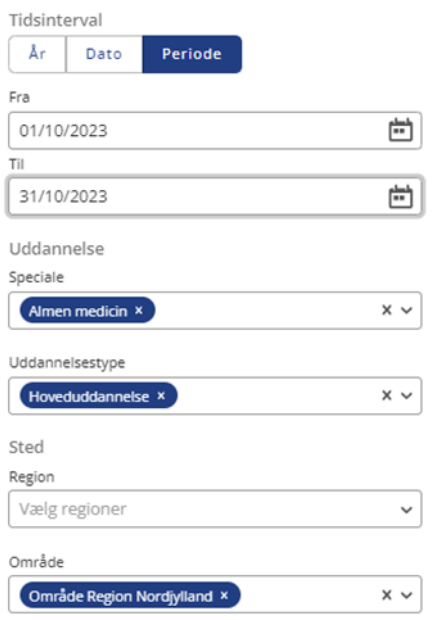

Herefter indskrives 03-90(svt. fasenr og speciale nr. i stillingsnummeret) i søge feltet under Stillinger i Forløbsoverblik. Herefter kan der hentes en Excel fil med det ønskede.

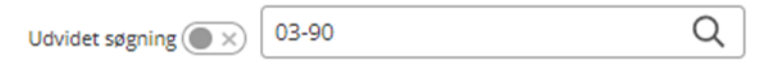

#### **2. Lav efterfølgende filtrering i Excel**

En anden mulighed er at udtrække oversigten (ved at trykke "Hent Excel") pba. den første filtrering og så lave en filtrering i kolonne S(Fase) i Excel, som vist her til højre.

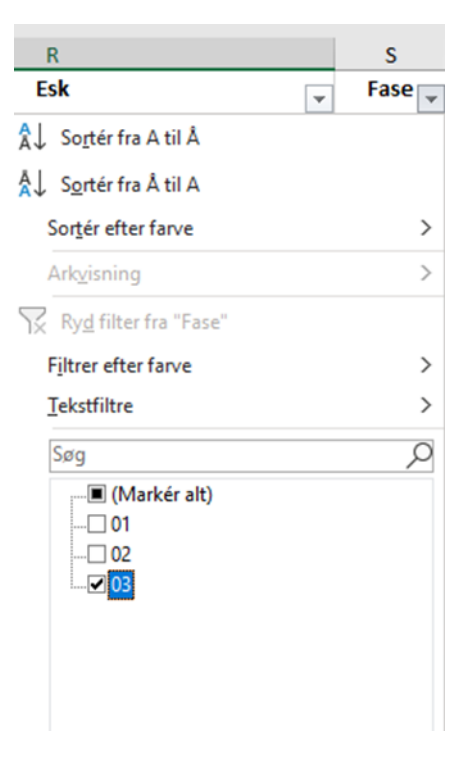

### Småtips til Excel.

#### Påsætning af filtrer:

Inde i dit Excel ark, vælger du "Data" øverst på båndet, og trykker så på knappen filtrer. Alternativt kan du trykke på Ctrl+Skift+L. Når du har gjort det, kommer der nogle grå pile på den øverste række, som du kan bruge til at sortere eller filtrere med.

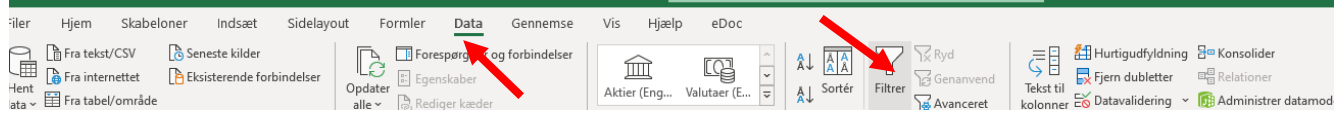

### Sortering i filtrer.

Du kan sortere på mange måder. Du kan sortere pba. alfabetet, eller værdien – du kan sortere efter farve (evt. hvis du gerne vil fjerne læger på orlov – se billedet nedenfor), du kan søge på præcise oplysninger (eks. hvis du gerne vil søge læger, der er i praksis i en given by frem). Du kan også fravælge særlige oplysninger (eks. fravælge læger på orlov som vist nedenfor)

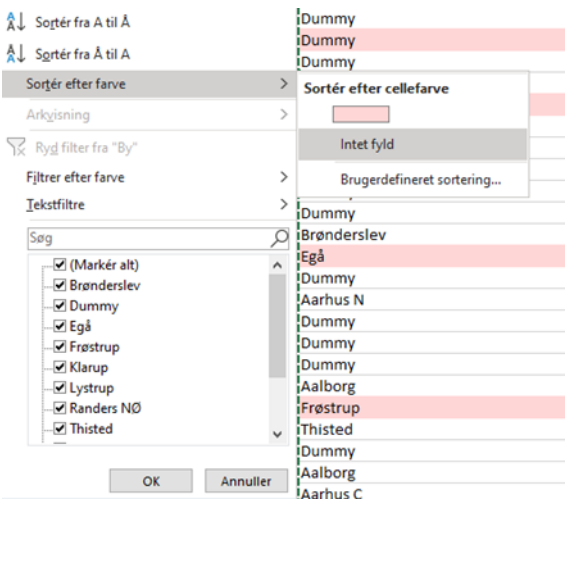

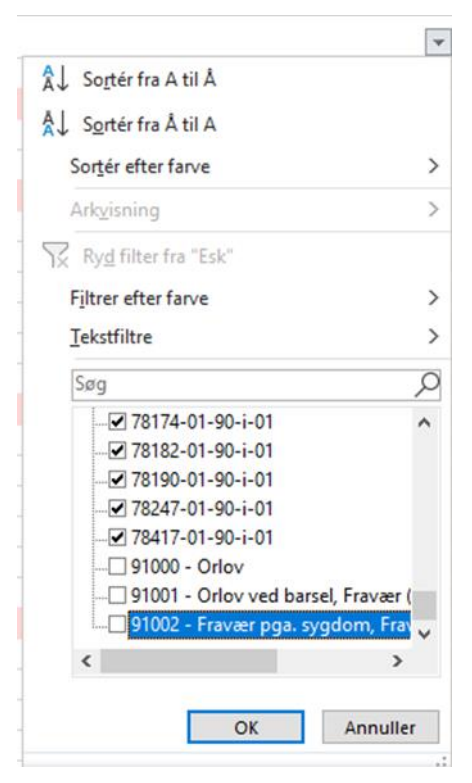

#### Sortering på tid i Excel

Hvis du ikke har fået sorteret på tid i uddannelseslæge.dk og gerne vil undgå at starte forfra, er mit bedste forslag, at du reducerer data af et par omgange.

Du starter med at sortere slutdato med "ældst først" og sletter så alle forløb, der er afsluttet, før de rammer den periode, du skal bruge. Herved har du ikke "for gamle" forløb med i oversigten.

Så sortere du startdato med "ældst først" og sletter alle forløb, der starter efter den relevante periode. Herved har du ikke unyttige fremtidige forløb med.

Du kan også foretage den samme procedure og filtrere dig ud af det, men lige præcis i denne situation ville jeg nok vælge at slette dataene – så du ikke ved en fejl får dem inddraget alligevel.